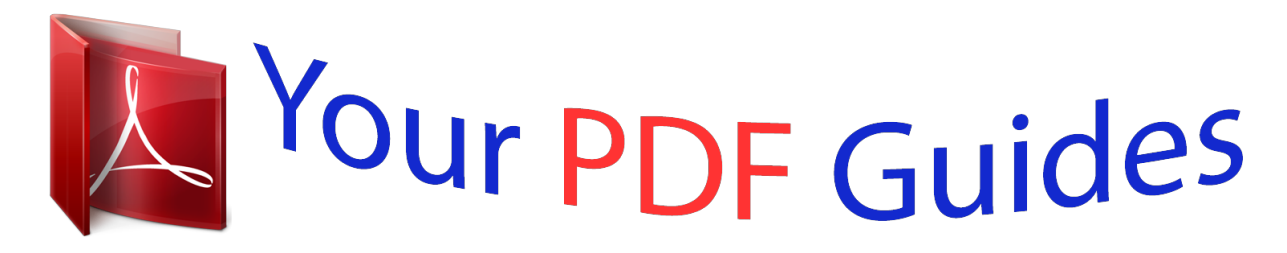

You can read the recommendations in the user guide, the technical guide or the installation guide for M-AUDIO AXIOM PRO 61. You'll find the answers to all your questions on the M-AUDIO AXIOM PRO 61 in the user manual (information, specifications, safety advice, size, accessories, etc.). Detailed instructions for use are in the User's Guide.

> **User manual M-AUDIO AXIOM PRO 61 User guide M-AUDIO AXIOM PRO 61 Operating instructions M-AUDIO AXIOM PRO 61 Instructions for use M-AUDIO AXIOM PRO 61 Instruction manual M-AUDIO AXIOM PRO 61**

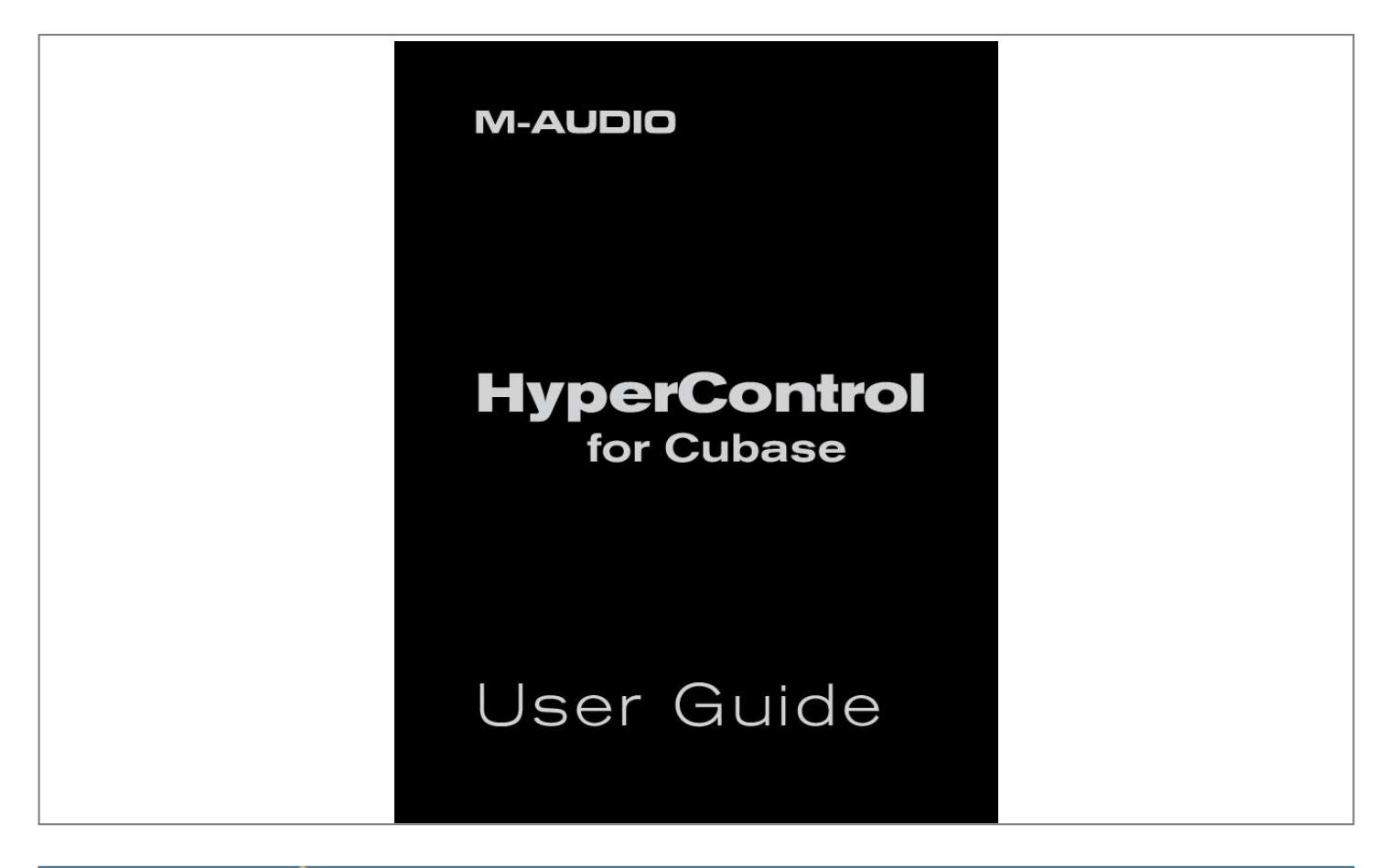

[You're reading an excerpt. Click here to read official M-AUDIO](http://yourpdfguides.com/dref/2813340) [AXIOM PRO 61 user guide](http://yourpdfguides.com/dref/2813340) <http://yourpdfguides.com/dref/2813340>

## *Manual abstract:*

*1 HyperControl technology requires an Axiom Pro "personality" file to be added into one of the Cubase sub-folders To install this file, run the Axiom Pro Cubase HyperControl installer and follow the on-screen instructions Once the installation is complete, launch Cubase Select "Device Setup" from the Device menu Select "Remote Devices" from the box on the left side of the window Click the "+" button at the top-left of the screen and select "M-Audio Axiom Pro " Click the "MIDI Input" drop-down menu and select the "Axiom Pro HyperControl In" 2 port Next, click the "MIDI Output" drop-down menu and select the*

*"Axiom Pro HyperControl Out" 2 port 2 3 4 5 6 7 Once steps above are completed, click "OK " You can now control Cubase with your Axiom Pro using HyperControl technology HyperControl for Cubase | Axiom Pro | 5 2 Windows XP, Vista and Mac OS X 10.4 (Tiger) users: When using Axiom Pro classcompliant (i.e. without installing the M-Audio driver) in Windows XP/Vista or in Mac OS X 10.4 (Tiger), the Axiom Pro MIDI ports will not be displayed with their proper port names. Windows XP or Vista users: Please follow the driver installation instructions found in the printed Quick Start Guide. Mac OS X 10.4 (Tiger) users: No Mac drivers are available, since the class-compliant MIDI driver built into Mac OS X supports all features of Axiom Pro. Please see the table below for more information on port naming. Axiom Pro Class-Compliant Port Names per Operating System Macintosh Axiom Pro MIDI Input Ports Axiom Pro 61 USB A In 3 3 Mac OS X 10.*

*4 MIDI Input Ports Axiom Pro 61 Port 1 Axiom Pro 61 Port 2 Axiom Pro 61 Port 3 Axiom Pro 61 Port 4 Mac OS X 10.4 MIDI Output Ports Axiom Pro 61 Port 1 Axiom Pro 61 Port 2 Mac OS X 10.5 MIDI Input Ports Axiom Pro 61 USB A In Axiom Pro 61 HyperControl In Axiom Pro 61 MIDI In Axiom Pro 61 USB B In Mac OS X 10.5 MIDI Output Ports Axiom Pro 61 MIDI Out Axiom Pro 61 HyperControl Out Axiom Pro 61 HyperControl In Axiom Pro 613 MIDI In Axiom Pro 613 USB B In Axiom Pro MIDI Output Ports Axiom Pro 61 MIDI Out 3 Axiom Pro 61 HyperControl Out 3 Windows Axiom Pro MIDI Input Ports Axiom Pro 61 USB A In 3 3 Windows XP MIDI Input Ports USB Audio Device USB Audio Device [2] USB Audio Device [3] USB Audio Device [4] Windows XP MIDI Output Ports USB Audio Device USB Audio Device [2] Windows Vista MIDI Input Ports Axiom Pro 61 MIDIIN2 Axiom Pro 61 MIDIIN3 Axiom Pro 61 MIDIIN4 Axiom Pro 61 Windows Vista MIDI Output Ports Axiom Pro 61 MIDIOUT2 Axiom Pro 61 Axiom Pro 61 HyperControl In Axiom Pro 613 MIDI In Axiom Pro 613 USB B In Axiom Pro MIDI Output Ports Axiom Pro 61 MIDI Out 3 Axiom Pro 61 HyperControl Out 3 3 These MIDI port names will display the corresponding number of keys, based on the Axiom Pro model you use: 25, 49 or 61. HyperControl for Cubase | Axiom Pro | 6 HyperControl with Axiom Pro Hardware 9 6 10 2 3 5 8 1 4 7 1.*

*Slider Buttons 4 These buttons let you select, mute, solo, or record arm tracks within Cubase By default, these buttons select channels, however, pressing the Flip button 4 lets you step through the three other functions: mute, solo, or record arm You can select multiple mixer channels by holding down the Control key on your computer keyboard while pressing the Slider Buttons; holding the "Shift" key of your computer keyboard while pressing these buttons will select a range of mixer channels For example, holding the Control key (Command key on Mac) and pressing "1" and "5" will select the first and fifth mixer channels in Cubase; holding the Shift key and pressing "1" and "5" will select channels one through five on the Cubase mixer TIP: It is possible to set the Drum Pads or Numerical Keypad of your Axiom Pro to replicate keystrokes of your standard computer keyboard (such as "Ctrl" or "Shift") This will allow you to select multiple Cubase mixer channels using only the Axiom Pro keyboard (i e , no computer keyboard is required) Please refer to the "Edit Mode > Control"*

*section of the Axiom Pro User Guide to learn how to do this Sliders 4 These sliders control their corresponding bank of eight faders in the Cubase mixer Note that all Cubase track names that are currently under the control of Axiom Pro are highlighted in white, as shown below: 2. Selected Bank of Tracks*

*(Controlled by Axiom Pro) 3. Unselected Bank of Tracks Master Fader 4 This slider automatically maps to the Master Fader track of your Cubase session 4 Only available on Axiom Pro 49/61. HyperControl for Cubase | Axiom Pro | 7 4. Flip Button 5 Axiom Pro can operate in two different modes when using HyperControl: Mixer Mode and Instrument Mode The functionality of the Flip button varies depending on the mode that you are in (the "F1" F-Key selects the mode; see the "F-Keys" section below for more information) Mixer Mode: When Axiom Pro is in Mixer Mode, the flip button determines the function of the Slider buttons 1 By default, the Slider buttons choose channels within your Cubase session However, pressing the Flip button 4 lets you step through the other functions that the Slider buttons can perform (i e, record arm, mute, solo) When you press the Flip button, the functionality of the Slider Buttons is listed near the lower-left side of the display Insert / Instrument Modes: When Axiom Pro is in Instrument Mode, the Axiom Pro Sliders 2 control Cubase track volume settings whereas the Encoder knobs 5 control the parameters of your selected insert plug-in or virtual instrument The Flip Button can be used to exchange (or "flip") the function of the Encoder knobs and the Sliders This lets you use the Axiom Pro sliders to adjust insert or virtual instrument settings, while using the Encoder knobs to set track levels Use this button to engage and disengage fader flipping When engaging this mode, "Flip Faders On" is displayed in the lower-left side of the screen OTE: Switching back to Mixer Mode will cancel Flip Faders mode.*

*N 5. Encoder Knobs These knobs automatically map to the parameters of the Cubase tracks (i e , pan, send level, etc ), insert plug-ins, or virtual instrument controls that are currently selected through Axiom Pro The "Using Cubase with HyperControl" section of this guide describes how you can select different kinds of track, insert, and virtual instrument parameters for these knobs to control Soft-Keys These four buttons correspond to the "Pages" displayed along the bottom of the LCD screen and let you access various parameters of your Cubase tracks (i e , pan, EQ, insert/send settings, etc ) and virtual instrument settings The "HyperControl Display and Soft-Keys" section covers these buttons in detail Transport Controls These buttons map to the Cubase Transport and perform the following functions: Axiom Pro Control Functionality within Cubase Engage Loop This button engages and disengages looping between the Left Locator and Right Locator positions as specified in the Cubase transport The button is illuminated when looping is engaged Rewind Tapping this button causes the transport to rewind until the button is tapped again Holding this button causes the transport to rewind until the button is released Fast Forward Tapping this button causes the transport to fast forward until the button is tapped again Holding the button causes the transport to fast forward until the button is released Stop This buttons stops recording or playback Pressing this button a second time resets the song position to the point at which recording or playback originally began This makes it easy to re-record a take, or to hear a section again Play This button begins playback 6.*

> [You're reading an excerpt. Click here to read official M-AUDIO](http://yourpdfguides.com/dref/2813340) [AXIOM PRO 61 user guide](http://yourpdfguides.com/dref/2813340) <http://yourpdfguides.com/dref/2813340>

 *7. Record This button begins recording on all record-enabled tracks 5 Only available on Axiom Pro 49/61. HyperControl for Cubase | Axiom Pro | 8 8. F-Keys These buttons let you navigate through Cubase and accomplish several tasks without using a mouse or computer keyboard Axiom Pro 25 Users: Due to space limitations, Axiom Pro 25 does not feature dedicated F-Keys Instead, the Soft-Keys on the bottom row can be converted to F-Keys by pressing the "F1-4" Function button on the top row Note that Axiom Pro 25 only supports F-Keys 1 through 4 (Mode, < Track, Track >, and Mute); it does not have Fkeys 5-7 (Solo, < Bank, and Bank >) F1 (Mode) Axiom Pro can operate in two different modes when using HyperControl: Mixer Mode and Instrument Mode*

*This button toggles between the two modes This button selects and record-enables the previous track within Cubase For example, if track 8 is currently selected, pressing this button will select track 7 and enable recording for that track The currently selected track is highlighted in white This button selects and record-enables the next track within Cubase For example, if track 1 is currently selected, pressing this button will select track 2 and enable recording for that track The currently selected track is highlighted in white This button mutes the track that is currently selected within Cubase This button solos the track that is currently selected within Cubase All Cubase track names that are currently under the control of Axiom Pro are highlighted in white This button selects the previous bank of eight tracks For example, if tracks 9-16 are currently outlined, pressing this button will select tracks 1-8 All Cubase track names that are currently under the control of Axiom Pro are outlined in white This button selects the next bank of eight tracks For example, iequire you to assign the pads to send specific MIDI note or velocity values Alternatively, you may wish to configure keyboard zones in a specific way to help you accomplish a specific task*

*This can be done through Edit mode Please see the Axiom Pro User Guide to learn how to do this 3 Running Cubase and other audio applications concurrently It is possible to simultaneously use Cubase and other audio applications at the same time When working in this configuration, Cubase makes use of HyperControl technology while your other audio applications are controlled using standard MIDI messages (i e , Axiom Pro acts as a "traditional" MIDI controller keyboard) NOTE: When controlling audio applications that are running alongside Cubase, the "HyperControl" parameter within Axiom Pro must be set to "Transport." Please refer to the "Edit Mode (Main Menu)" section of the Axiom Pro User Guide to learn how to do this. 6 Only available on Axiom Pro 49/61. HyperControl for Cubase | Axiom Pro | 1 1 10. Edit Button This button lets you enter and exit Edit Mode When using HyperControl, many of the Axiom Pro controls (i e , buttons, knobs, transport controls, etc ) are automatically assigned to the on-screen controls of your software These automatic assignments cannot be edited However, you can customize the numerical keypad 12 and performance controls (the drum pads, keyboard zones, sustain/expression pedals, etc ) to your personal preference by using Edit Mode This mode is covered in greater detail in the "Edit Mode" section of the Axiom Pro User Guide NOTE: It is possible to set HyperControl to only map the Axiom Pro transport controls to Cubase while allowing all other control groups*

*(encoder knobs, sliders 7, buttons, etc.*

*) to function like a traditional MIDI controller. This is useful when working with MIDI tracks that route to external MIDI hardware devices (e.g. synthesizers) as it allows transmission of customized MIDI messages such as standard MIDI CC data To do this, enter Edit Mode and change the "HyperControl" parameter (of the main menu) from "Normal" to "Transport." For more information, see the "Edit Mode" section of the Axiom Pro User Guide. Note that HyperControl "Transport" and "Normal" modes can be toggled "on the fly" while HyperControl is active.*

*@@@@@@@@@@@@@@@@@@@@@@@@For example if you select an audio or group track (or a MIDI track that is not routed to a virtual instrument within Cubase), you will see a screen similar to the following: 2 3 The name and parameters of your chosen virtual instrument will now appear on the Axiom Pro LCD As an example, Cubase's Embracer virtual instrument is shown below: The name of the currently selected Cubase MIDI track is displayed at the top-left of the screen. The name of the virtual instrument is displayed at the top-right of the screen. The bottom row lists menus and options that can be accessed using Soft-Keys 1-4. These options are described in detail in the following section of this guide.*

*The center of the screen displays the various parameters contained by the virtual instrument. The listed parameters can be controlled by the Encoder Knobs of Axiom Pro. HyperControl for Cubase | Axiom Pro | 20 Using Instrument Mode: The parameters of your virtual instrument are listed on screen and are automatically mapped to the eight Encoder knobs of Axiom Pro The parameters in the left column are mapped to Encoder knobs of the top row whereas the right column parameters are mapped to Encoder knobs on the bottom row Pressing Soft-Key 2 (VST) will open and close your virtual instrument on your computer monitor If the instrument is currently minimized, pressing this button will open it If the instrument is on-screen, pressing this button will minimize it If a virtual instrument contains more than eight parameters, the controls are listed on multiple pages that can be accessed by using Soft-Keys 3-4 (labeled "< Page" and "Page >" on the LCD screen) Alternatively, if you are viewing the Instrument Mode default page, you can press Soft-Key 1 (labeled "1-8" on the LCD screen) for quick access to the first eight pages of the virtual instrument's parameters, as shown below: Once the "1-8" Soft-Key is pressed, the first Soft-Key (labeled "1&2") lets you access the first two pages (press once for page one; press twice for page two) Similarly, the second, third, and fourth Soft-Keys let you access pages 3-4, 5-6, and 7-8 respectively To exit the "1-8" page and return to the standard Instrument view (i e , "pg1-8," "VST," "< Page," and "Page >" listed along the bottom of the screen), press the F1 (Mode) button twice © 2008 Avid Technology, Inc. All rights reserved. Product features,*

*specifications, system requirements and availability are subject to change without notice. @@.*

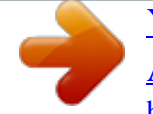

[You're reading an excerpt. Click here to read official M-AUDIO](http://yourpdfguides.com/dref/2813340) [AXIOM PRO 61 user guide](http://yourpdfguides.com/dref/2813340) <http://yourpdfguides.com/dref/2813340>